# **Step 3 – Part 1 – How to get to Jib Jab and use Free E-cards videos.**

- **You go to your Browser and type in jibjab.com to go to Jib Jab.**
- **Jib Jab always changes the website. They also change the Free videos. They typically don't have free Birthday, Christmas, etc. videos. That's why I payed to upgrade. Another Step shows you that.**
- **Next is a sample of Jib Jab and how to search.**
- **Here is a sample of going to Jib Jab and it shows Holidays, like in December.**
- You click on the search icon  $\mathbb Q$  to search for free **videos.**

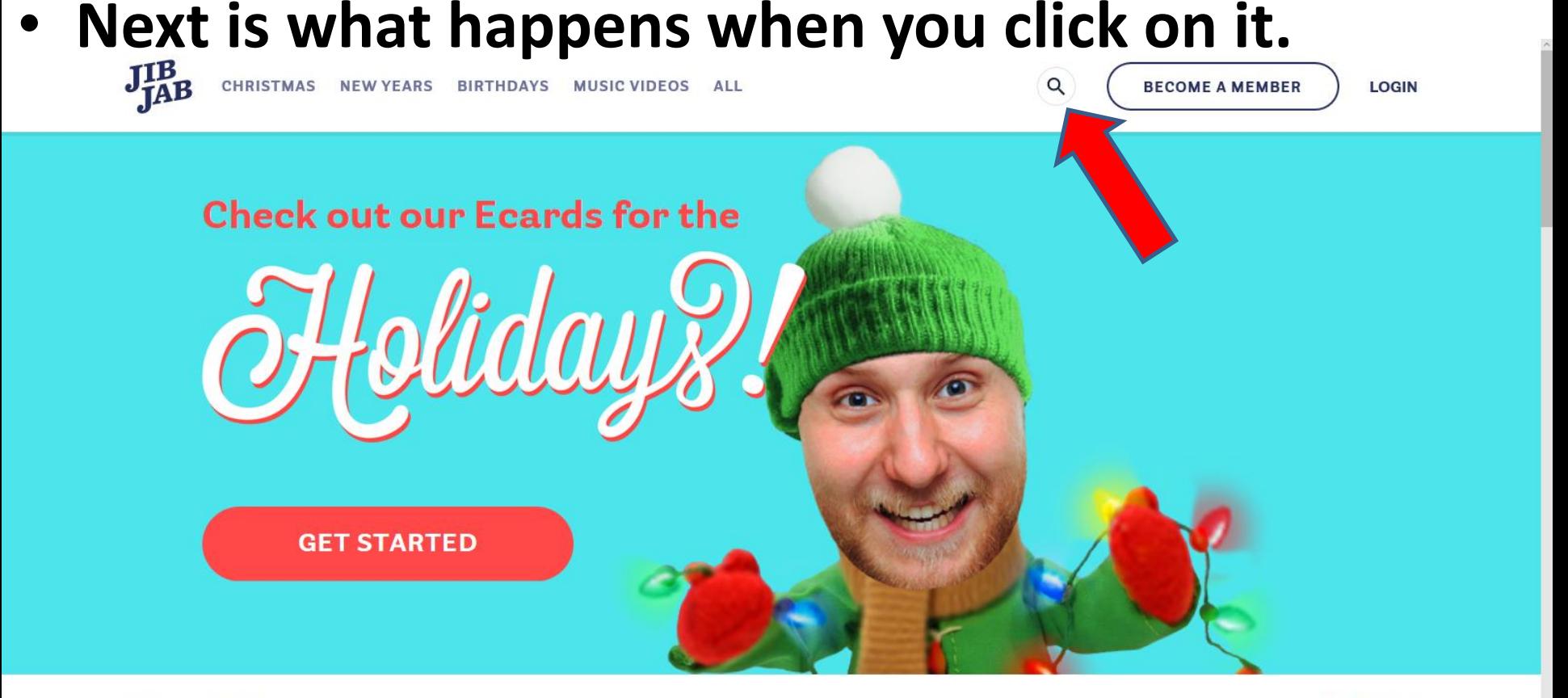

**Featured Ecards** 

View More >

## **You then see search.**

• **You then type in free and next is what happens.**

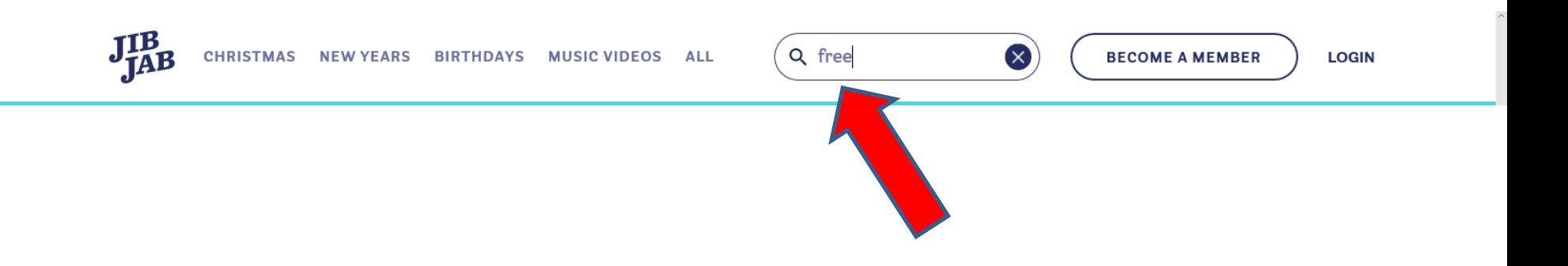

- **You then see Results For: Free with a list below it.**
- **As I mentioned before, they always change them. You can scroll down to see others. You left click on the line on the right and hold it down and drag it down. Next is a sample of scrolling down a little.**

VIDEOS DANCES ALL

Q free

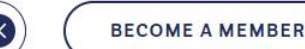

## **Results For: Free**

**Starring You Ecards** 

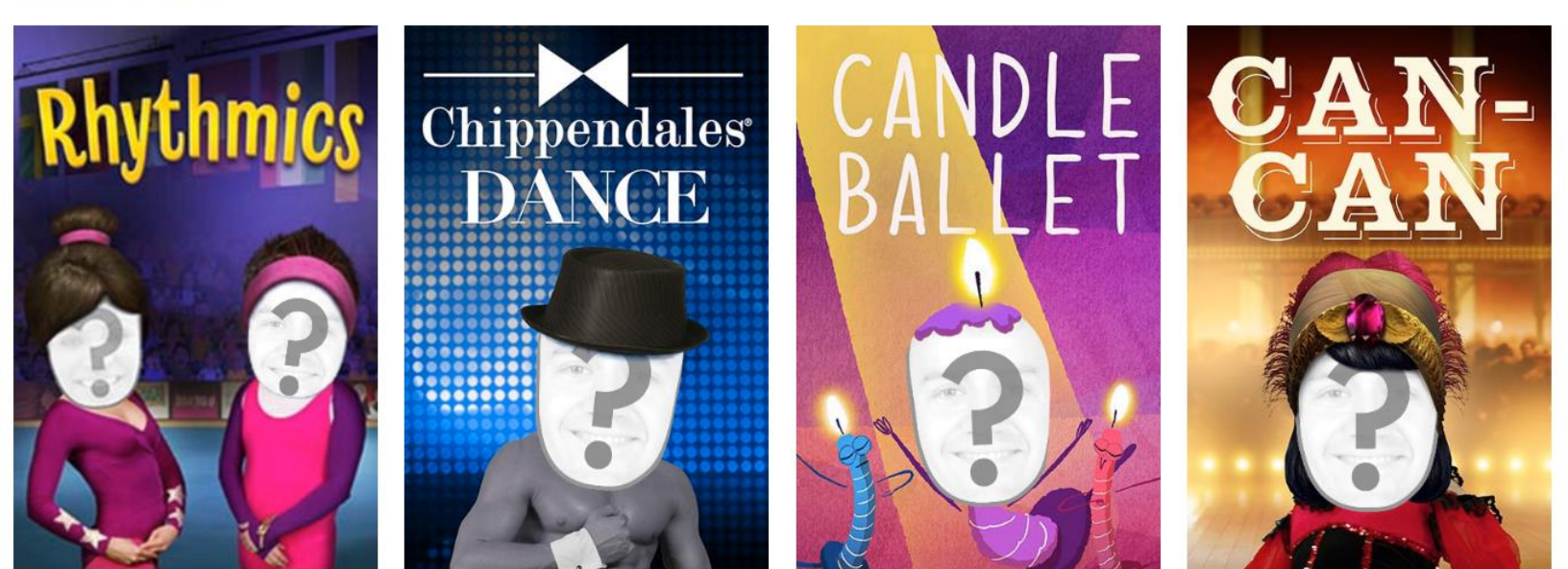

- **Here is a sample of scrolling down a little.**
- **Next is what happens when you hover over them.**

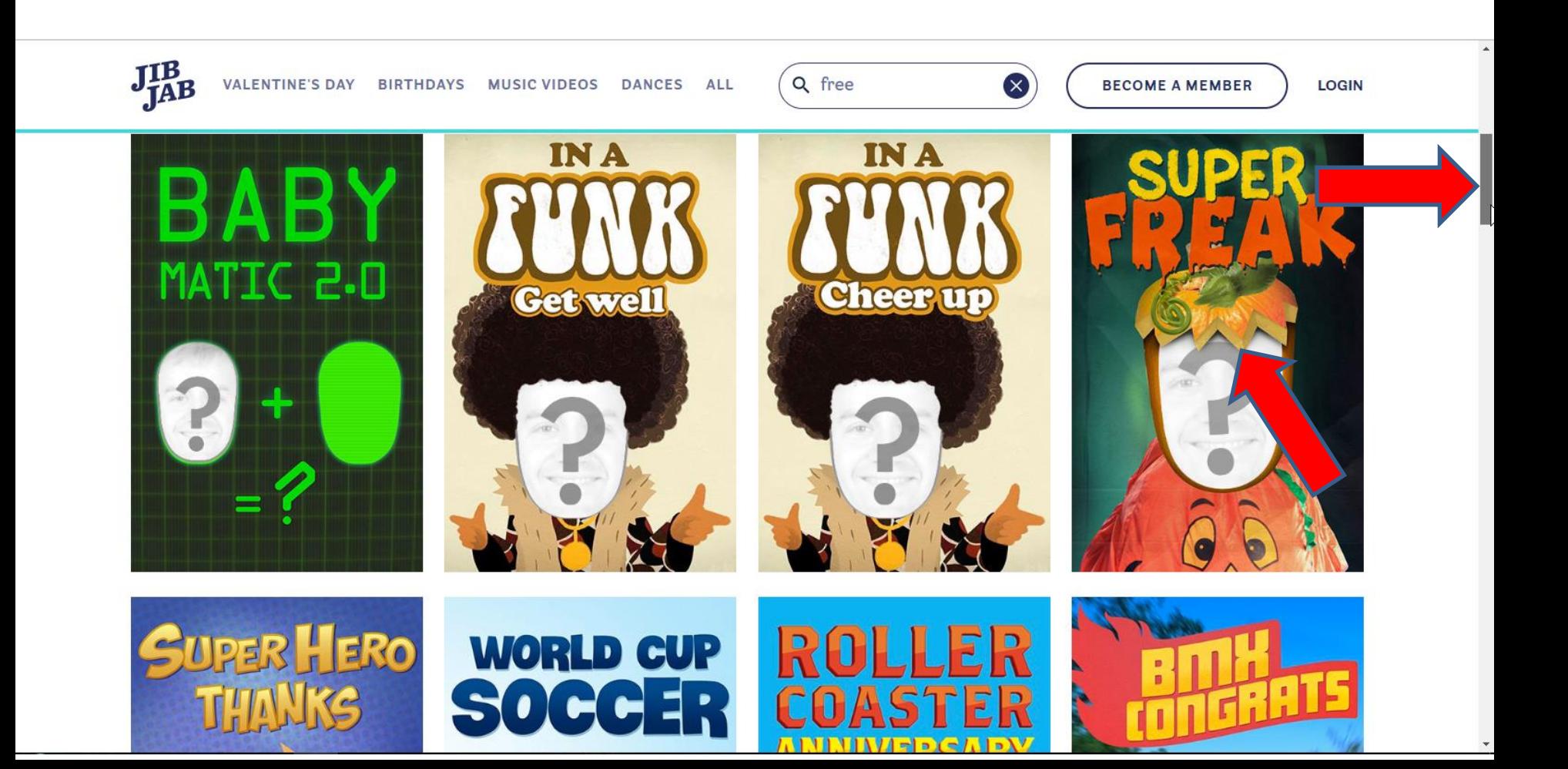

- **When you hover over them, like this one, it shows how many people, like 5 and GET STARTED.**
- **Next is a sample of hover over the one before it and it is 1 person.**

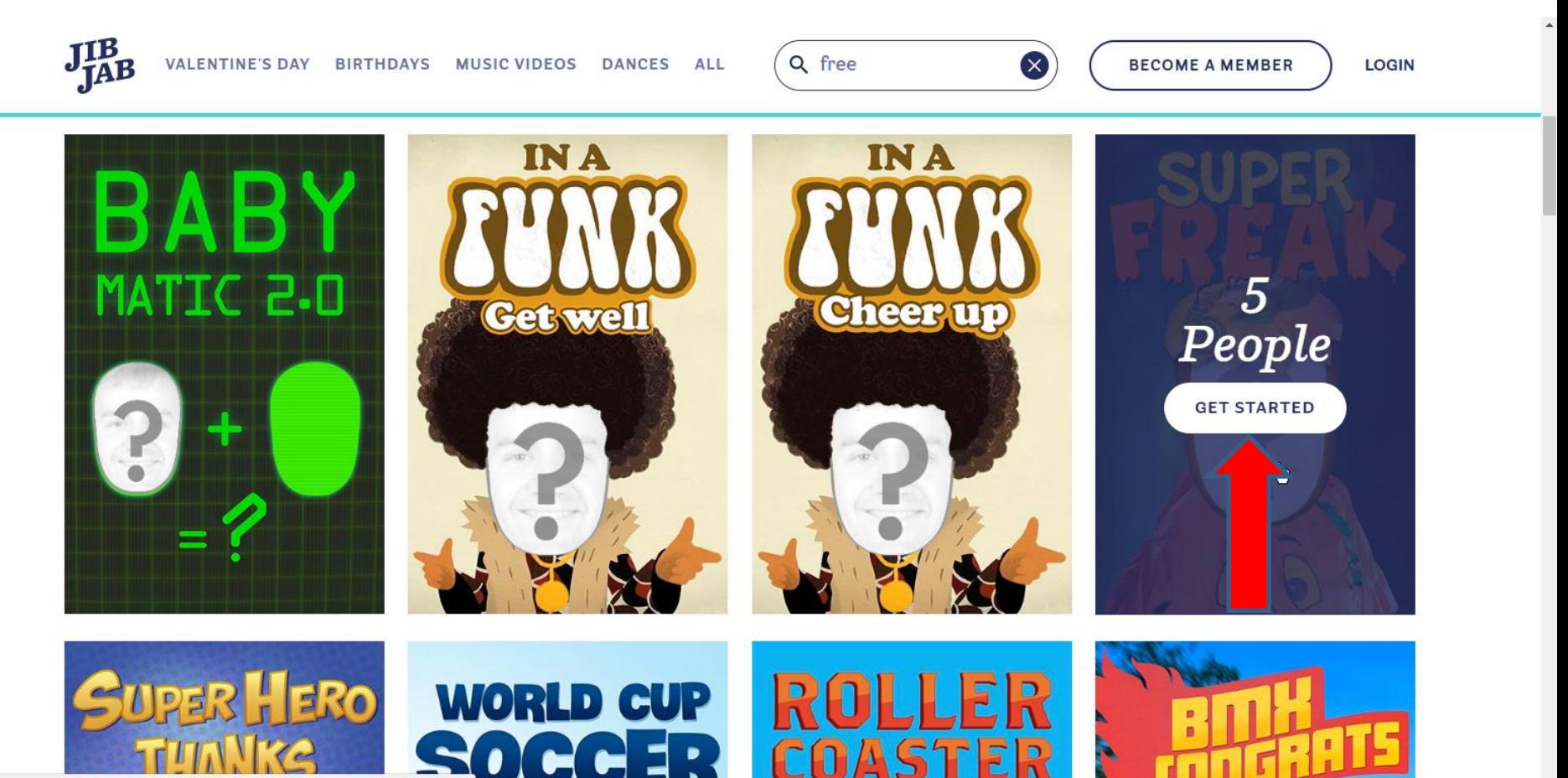

- **Next is a sample of hover over the one before it and it 1 person.**
- **Next is what happens when you click on GET STARTED.**

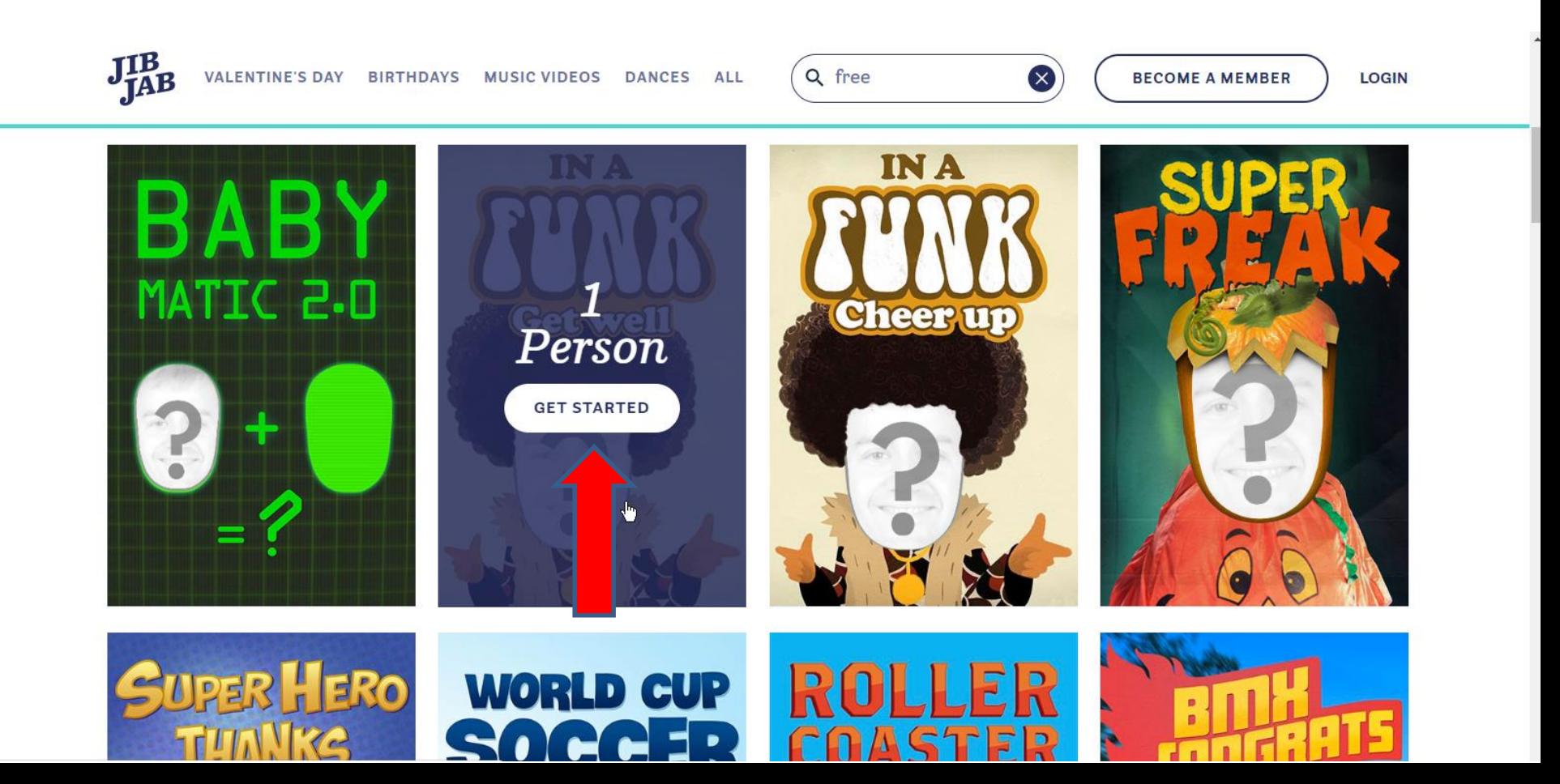

- **When you click on GET STARTED, the page changes and it starts to play the video.**
- **You see MAKE CARD. Next is what happens when you click on it.**

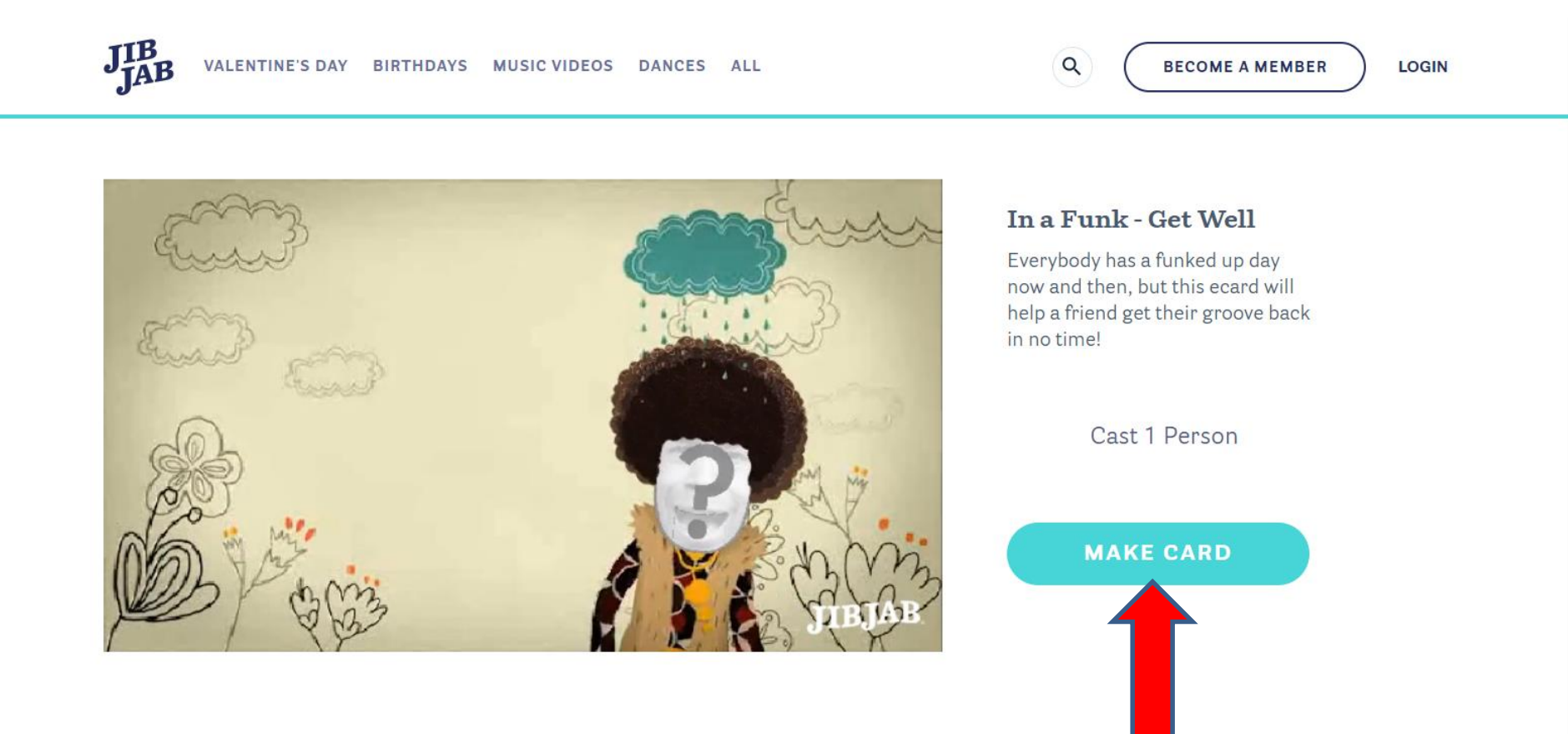

- **When you click on MAKE CARD, a new window opens. I recommend you click on Browse Photos.**
- **Next explains what you have to do first before you click on Browse Photos.**

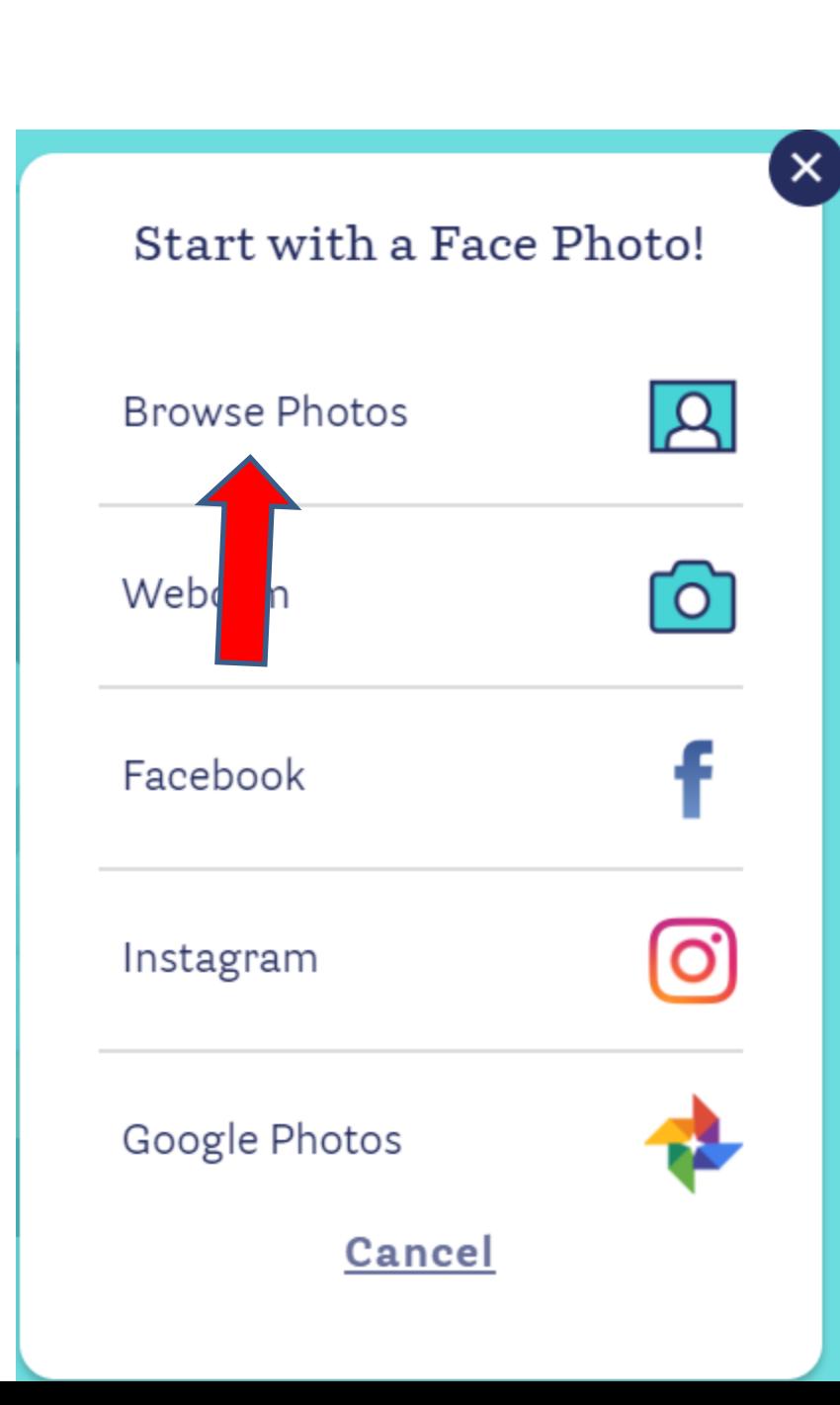

- **Before you click on Browse Photos, you have to Crop a Photo to use it for Jib Jab. As I mentioned in the website page, use the Tip – How to Crop a Face, before you do Part 1.**
- **Next is upload the one you did in the Tip or if you already had one on your computer.**

• **When you click on Browse Photos, a new window opens, like File Explorer and you find the folder that you saved the Crop Photo, like I showed you in the Tip. Next is a sample.**

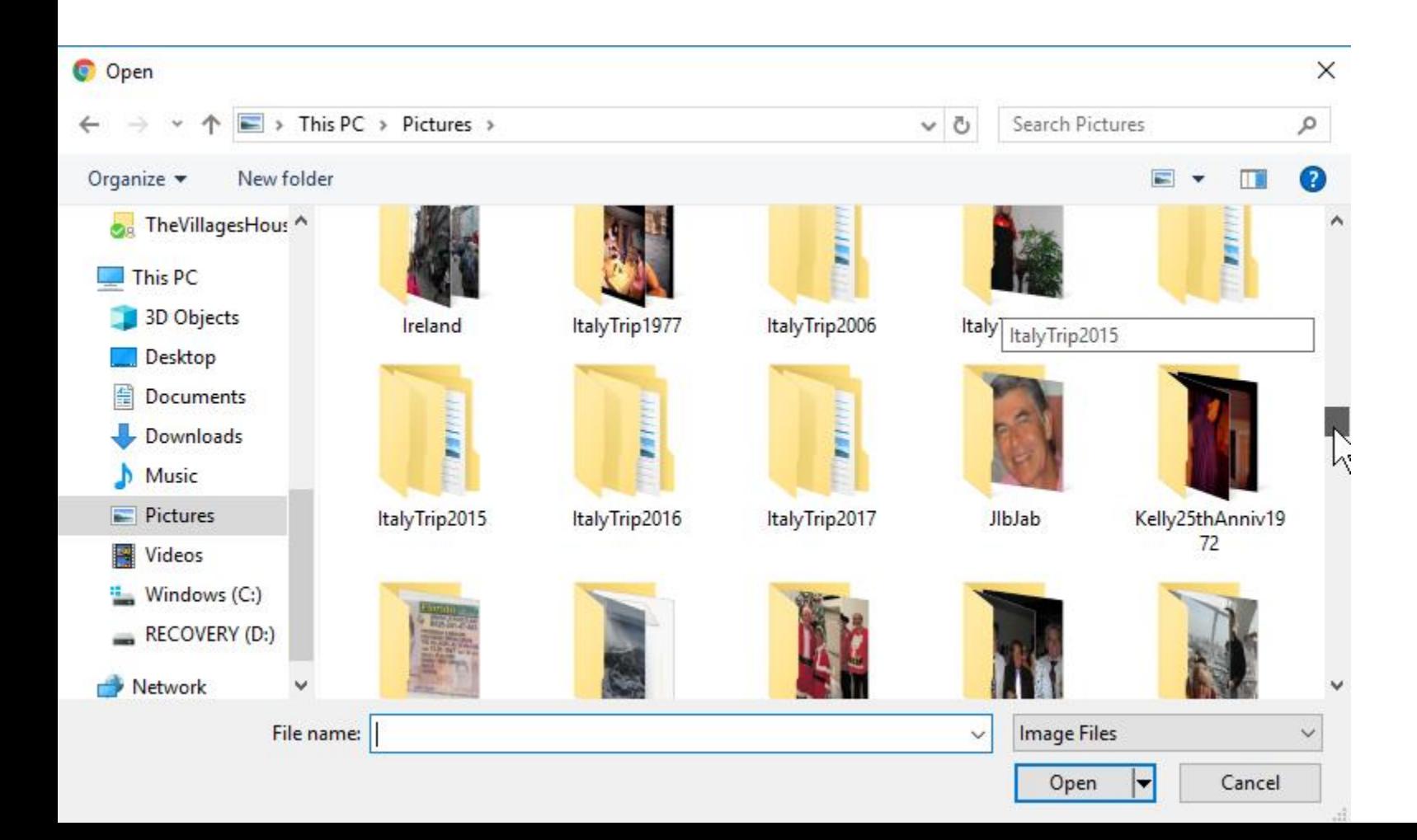

- **Here is a sample of the folder that I mentioned in the Tip. You double click on it or click on it and click on open.**
- **Next is what happens.**

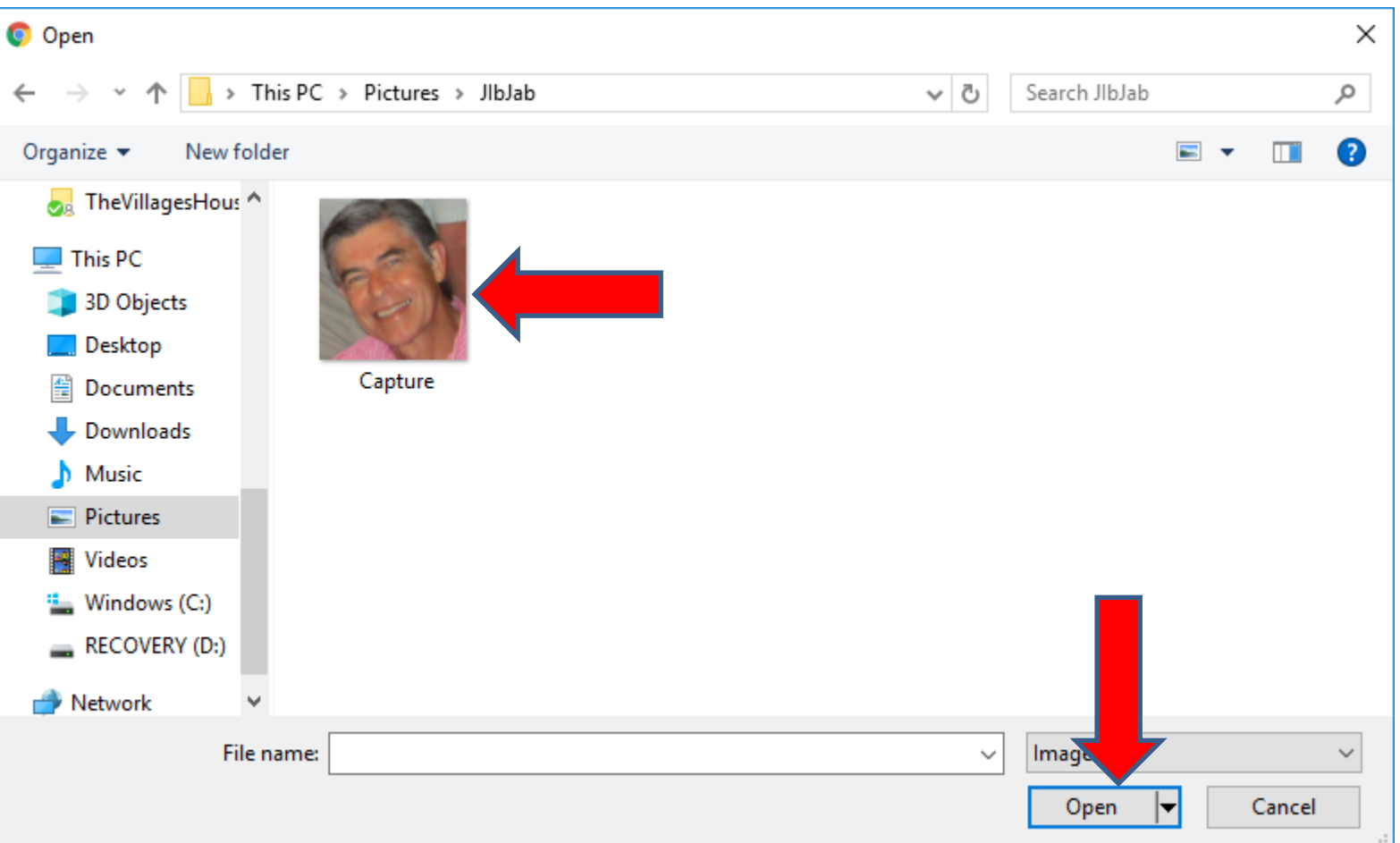

- **Window closes and the page changes. You have options to change it, like Scale and Rotate**
- **Next is a sample of Rotate.**

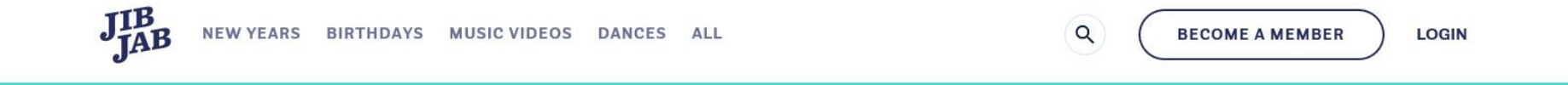

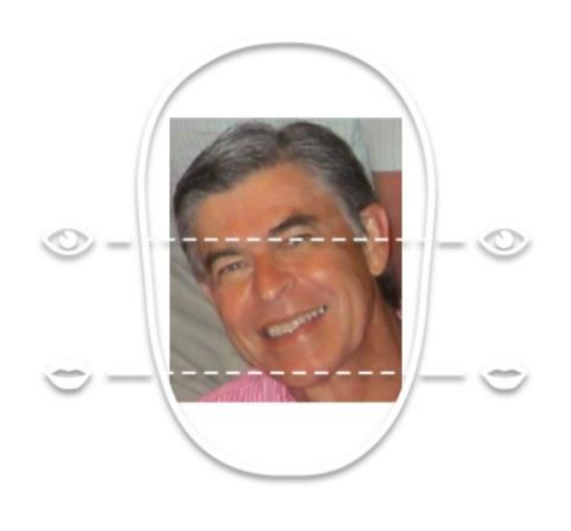

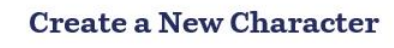

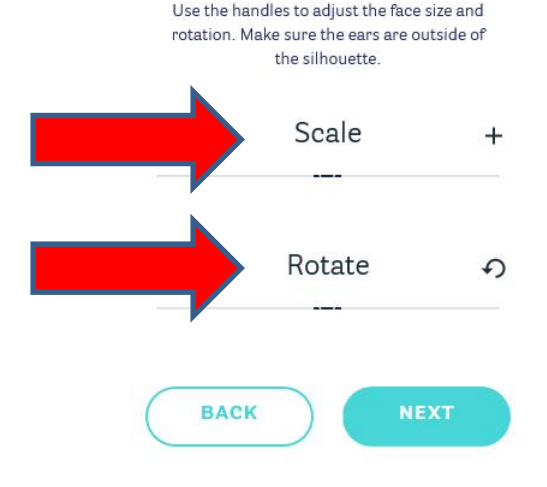

• **You left click on the middle and hold it down and drag it to the right. Here is a sample. Next is to change Scale.**

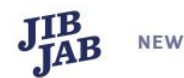

**NEW YEARS BIRTHDAYS MUSIC VIDEOS DANCES** ALL

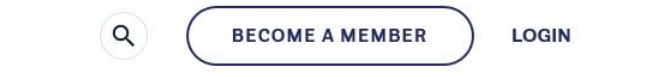

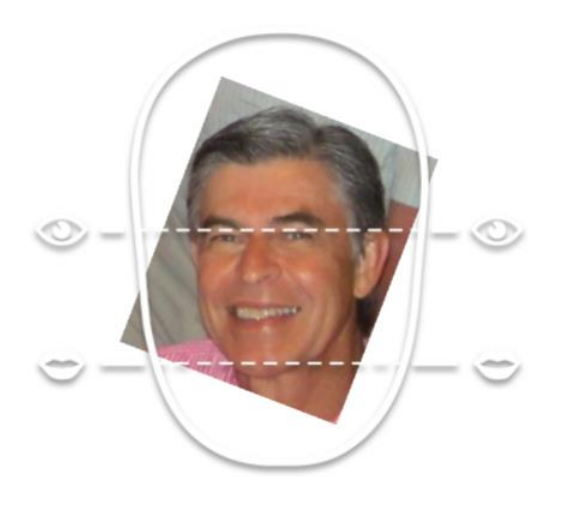

#### **Create a New Character**

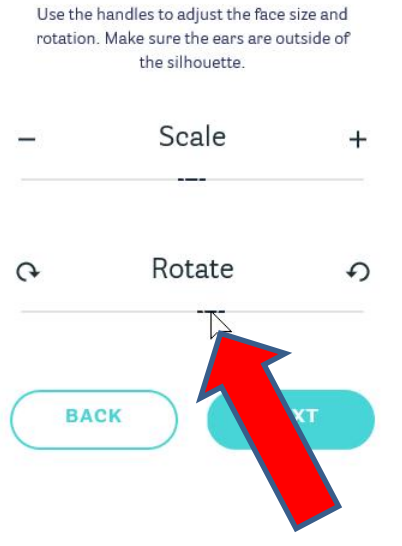

• **You left click on the middle and hold it down and drag it to the right. Here is a sample. You also can click on the picture and hold it down and drag it to where you want as I did. Once complete, click on NEXT. Next is what happens.**

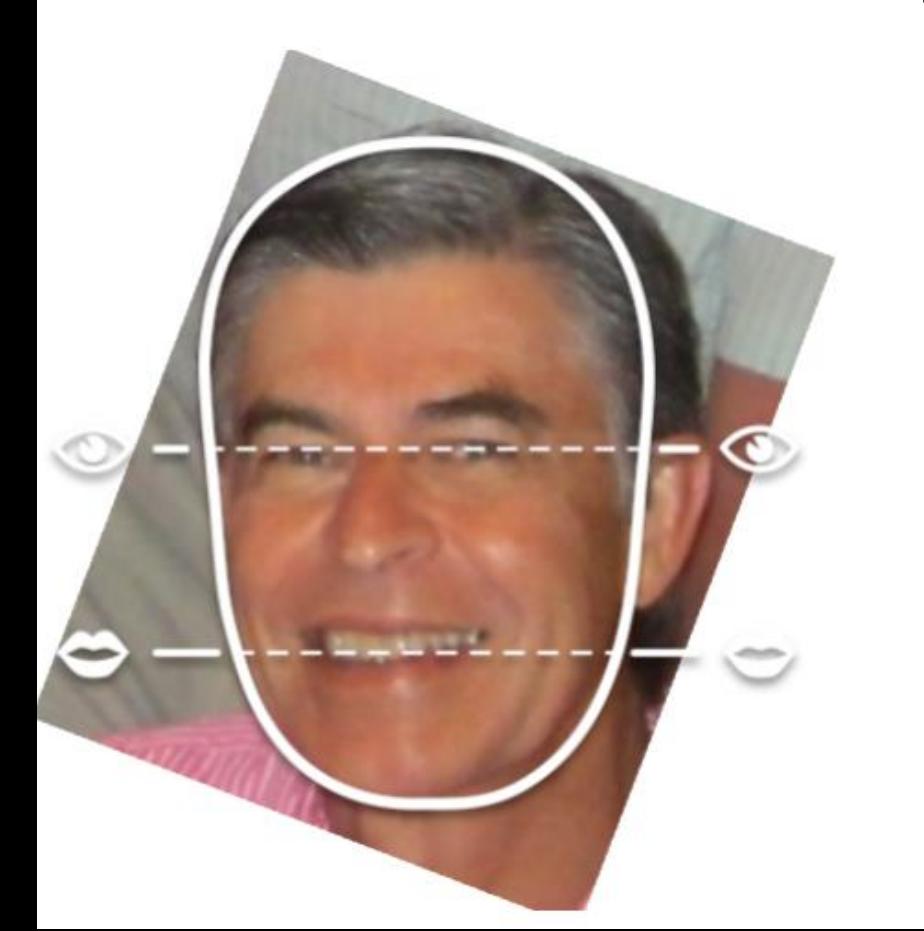

### **Create a New Character**

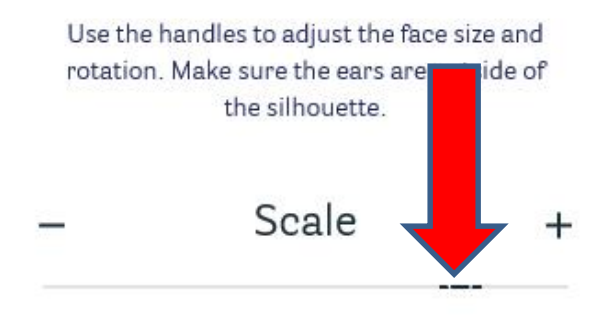

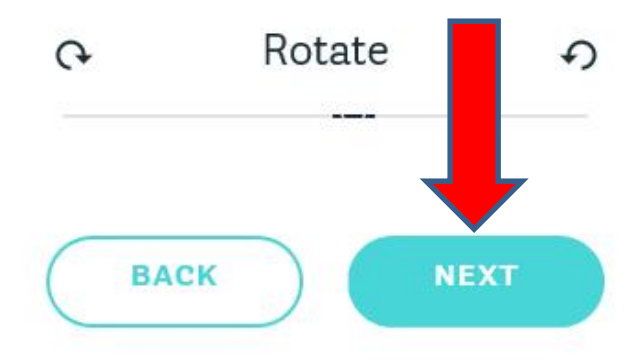

- **Page changes and you have to change the place. Reason is in some videos it shows you singing.**
- **You have to left click on hold down on each one to drag it to the right place. Next is a sample.**

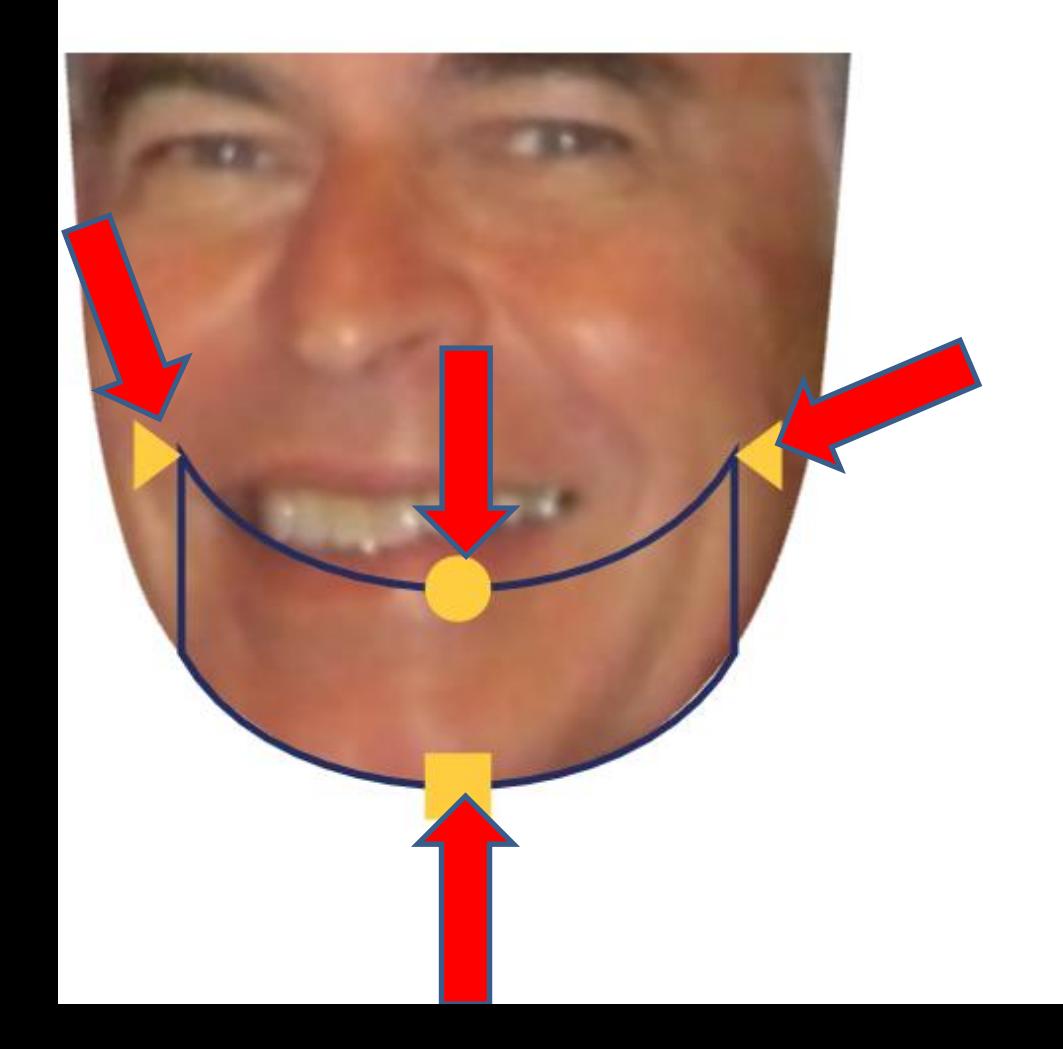

## **Adjust the Jaw Lines**

Drag the points on the mouth and jaw to match the picture.

Place triangles on corners of mouth

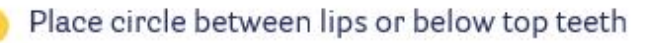

Place square on bottom of chin

**BACK** 

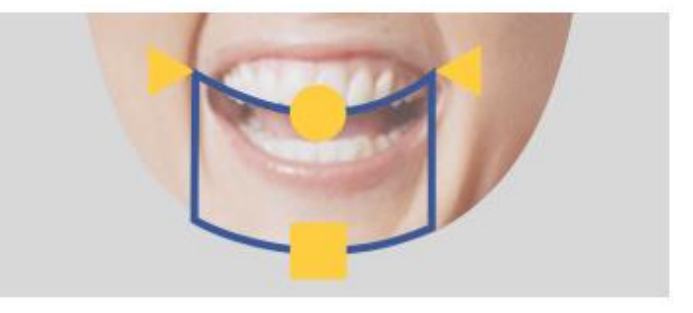

**NEXT** 

• **Here is a sample of changing it. When you make changes it shows you what happens. Once complete, click on NEXT again and next is what happens.**

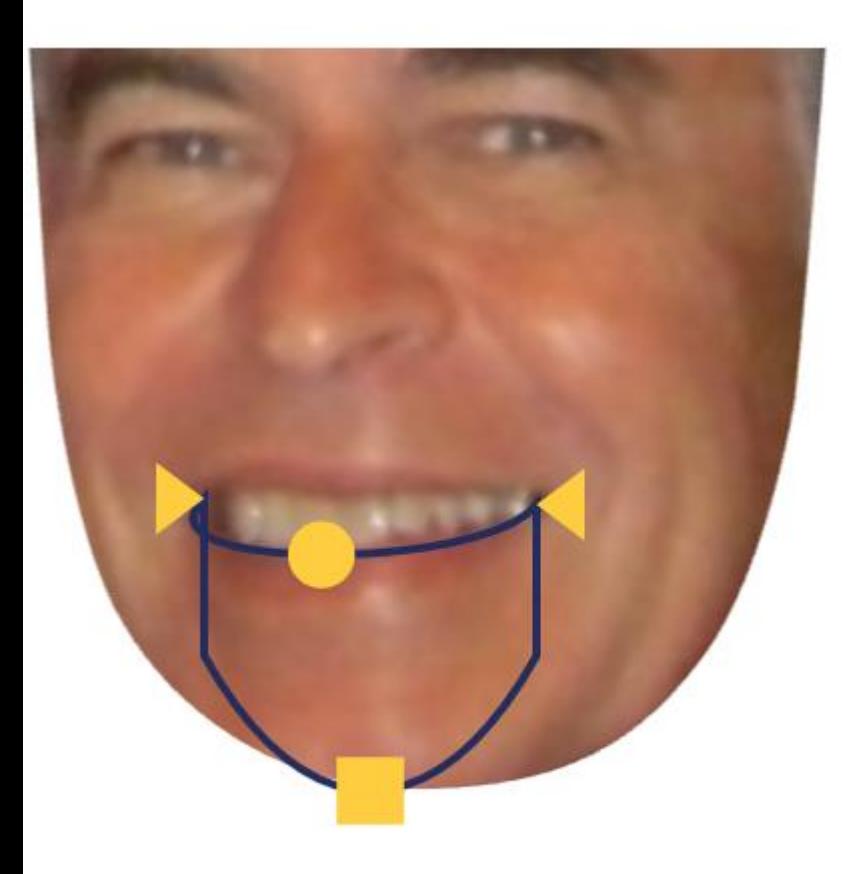

### **Adjust the Jaw Lines**

Drag the points on the mouth and jaw to match the picture.

Place triangles on corners of mouth

Place circle between lips or below top teeth

Place square on bottom of chin

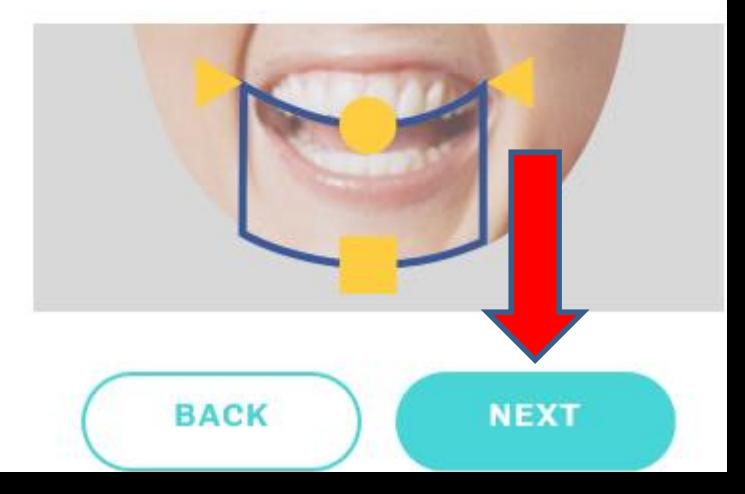

- **Page changes and you see it on the Video.**
- **You then click on NEXT and next is what happens.**

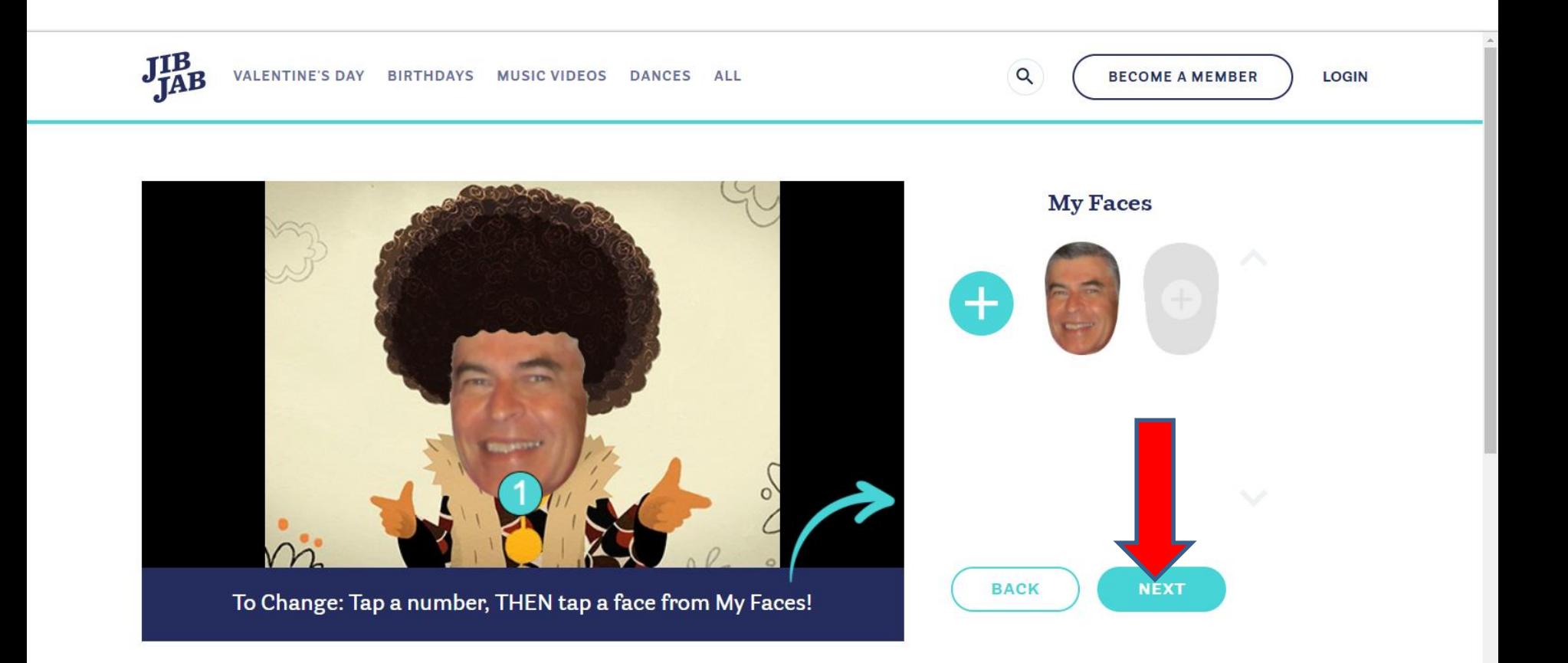

- **Page changes and sometimes it starts to play the Video. If not, you can click on the middle of it to play.**
- **Next is what happens when the Video is finished.**

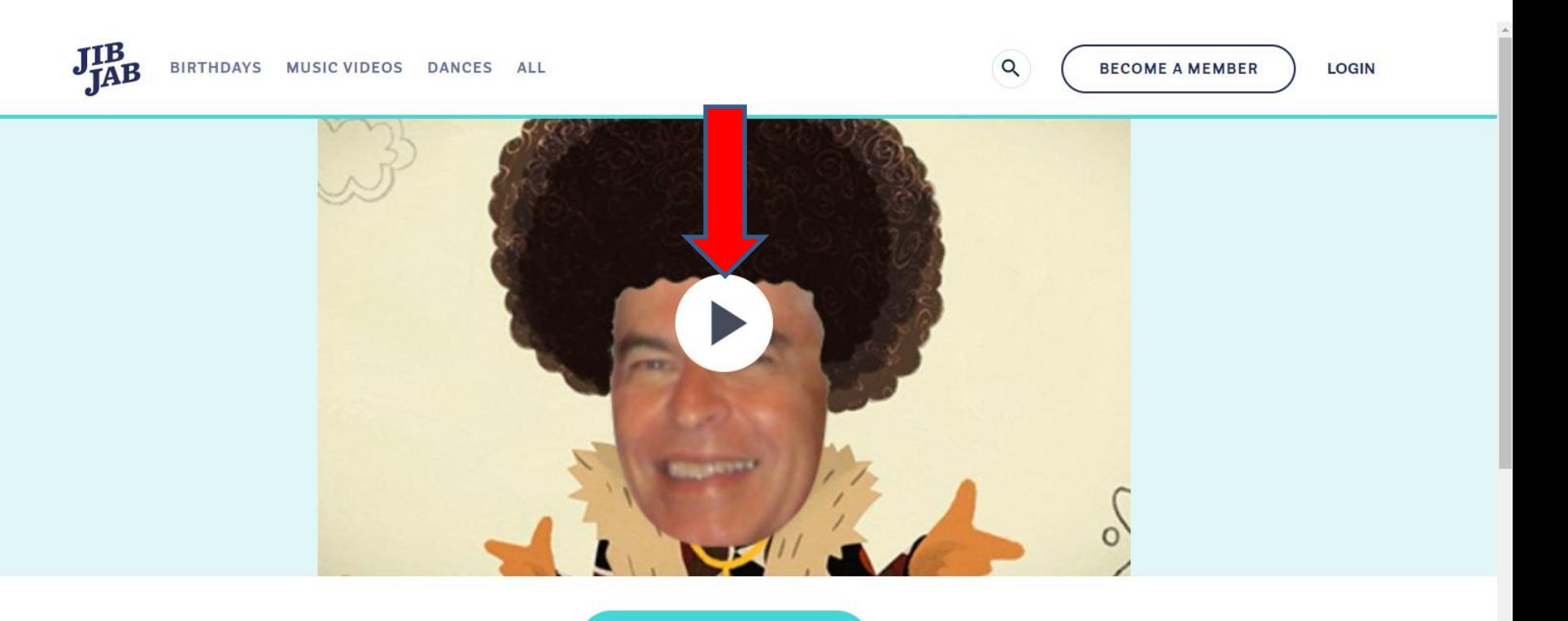

**JOIN JIBJAB** 

- **When the Video is finished, a new window opens and it shows JOIN JIBJAB.**
- **You click on it and next is what happens.**

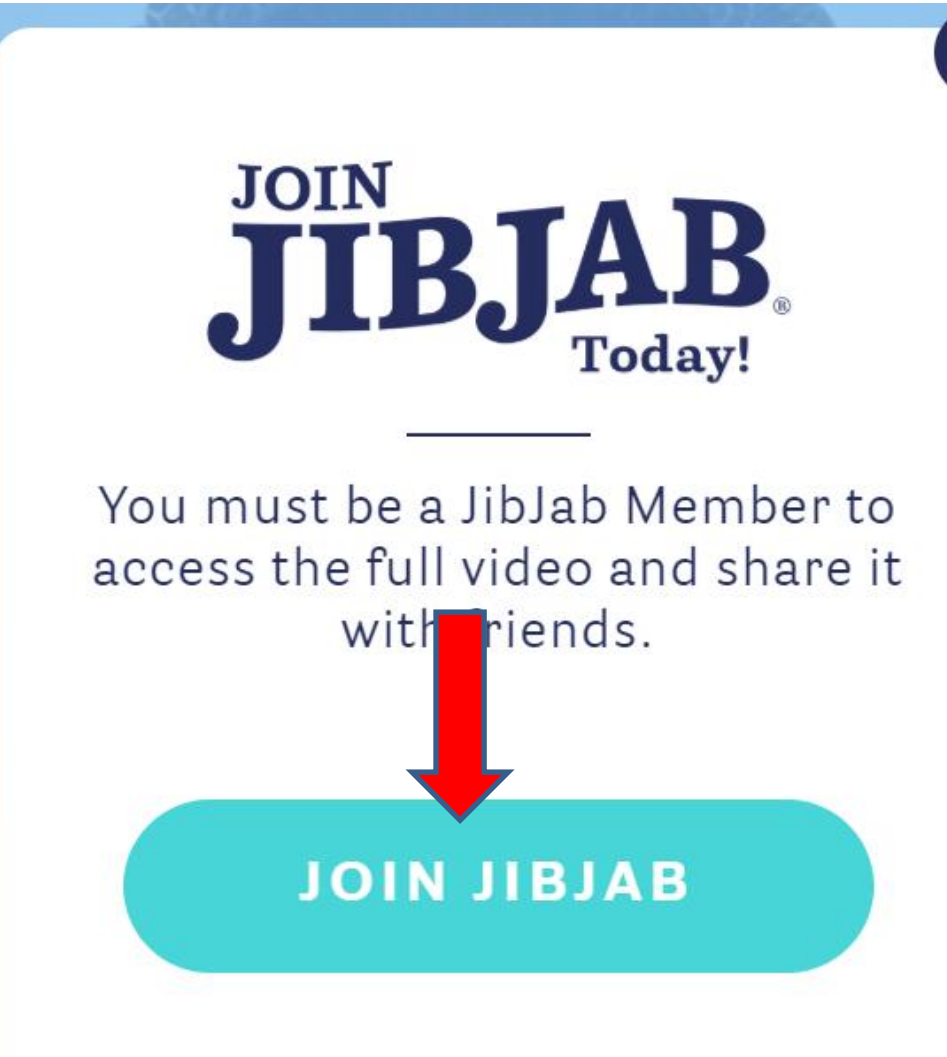

 $\times$ 

• **Page changes and shows SIGN UP. You type in your Email Address and Confirm your Email Address then type in a Password and click on SIGN UP WITH EMAIL at the bottom. Next is what happens.**

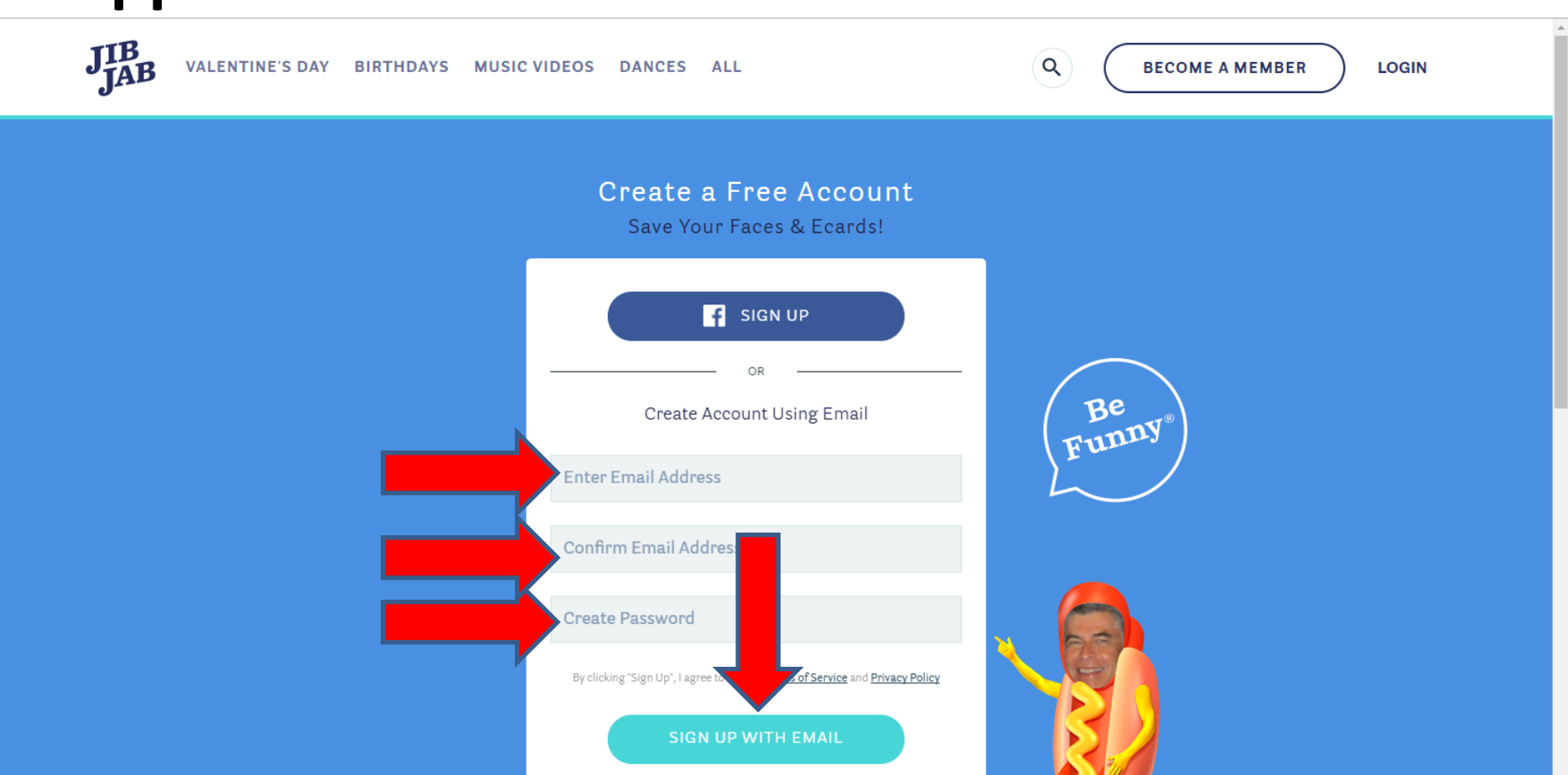

- **Page changes and it shows you have an Icon for your account in the upper right.**
- **It also shows Share Options at the bottom. I like e-mail. You click on it and next is what happens.**

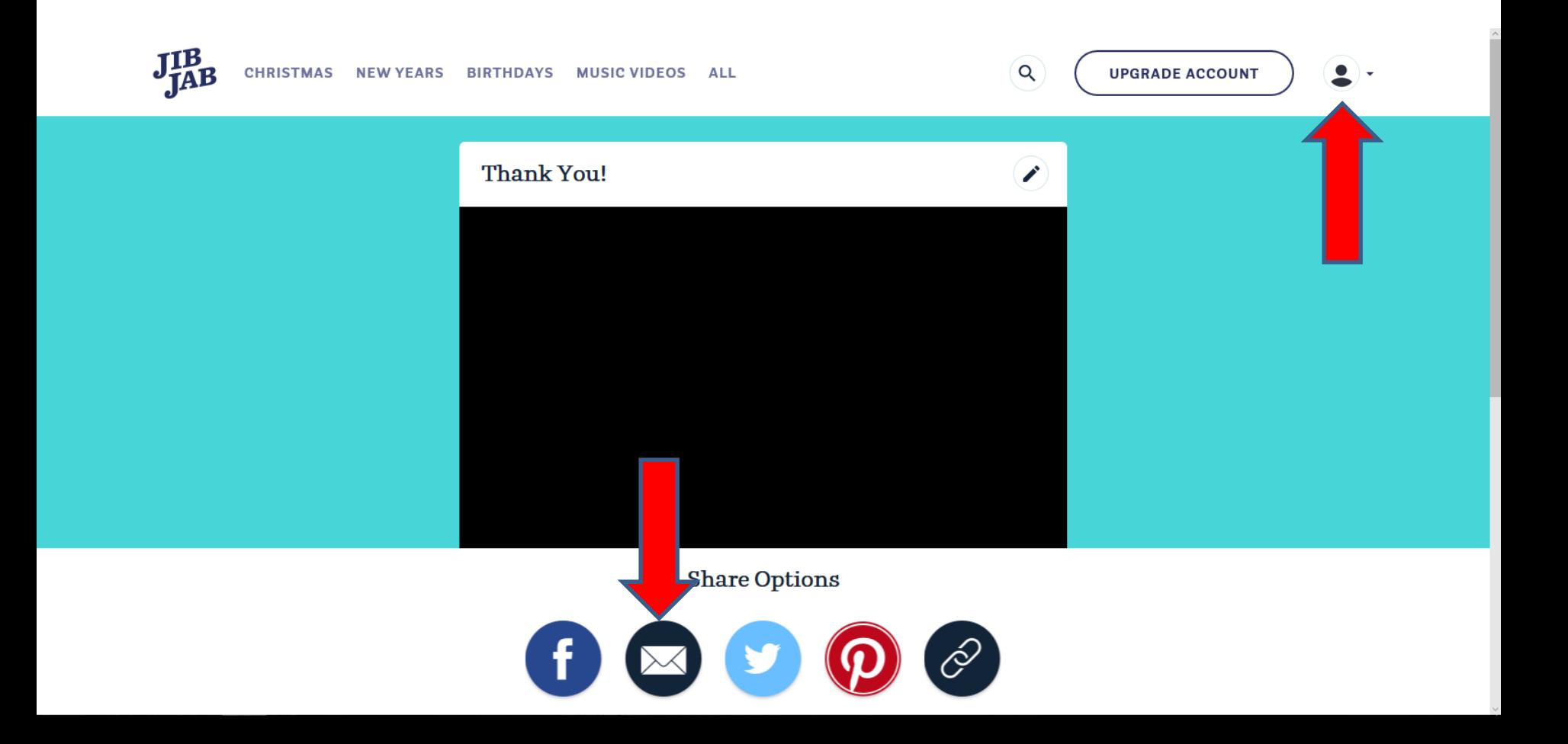

- **Page changes and type in the e-mail for a friend or family. You also SEND LATER.**
- **Once complete, click on SEND and next is what happens.**

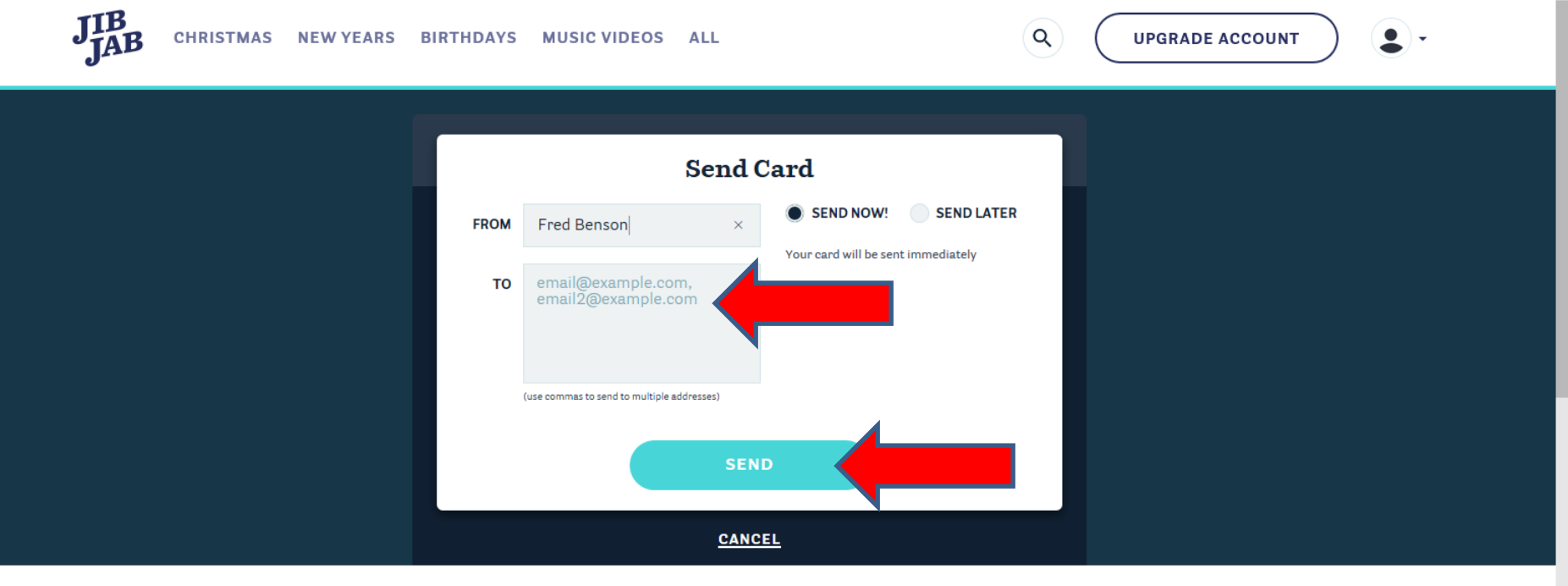

**Share Options** 

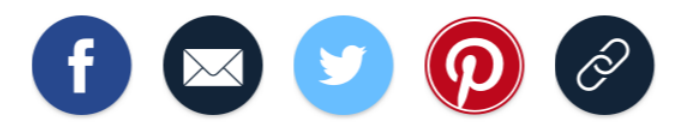

- **You get an e-mail from Jib Jab saying it has been send. Your friend or family gets an e-mail with a link to the video.**
- **This is the End of Step 3 - Part 1.**